## **Instructions for activating PostFinance Pay and deactivating the previous PostFinance payment methods**

## **1. Log in with your existing Checkout account**

Log in at [checkout.postfinance.ch](https://checkout.postfinance.ch/user/login) with your personal account. Text and screens may differ from how they actually appear in the Checkout back office due to further developments.

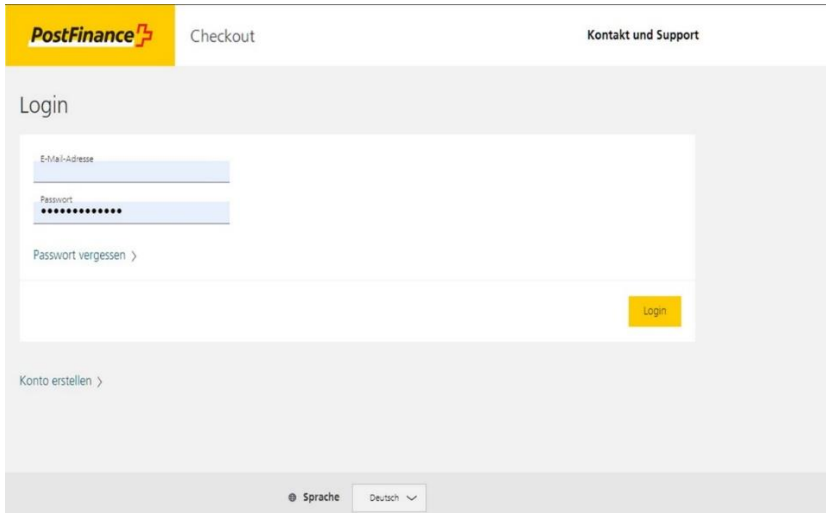

## **2. Carry out manual task 1 to activate PostFinance Pay**

The manual task can be found under "Space" > "Manual Tasks". Click on the call to action button in the manual task to trigger the automatic configuration of PostFinance Pay (creation & activation of the connector). This completes the activation of PostFinance Pay, and the status of the manual task changes to "Done".

Pending manual tasks are also displayed in the header of the Checkout back office. If you operate several online shops, you will need to make the changes in each space (shop) separately.

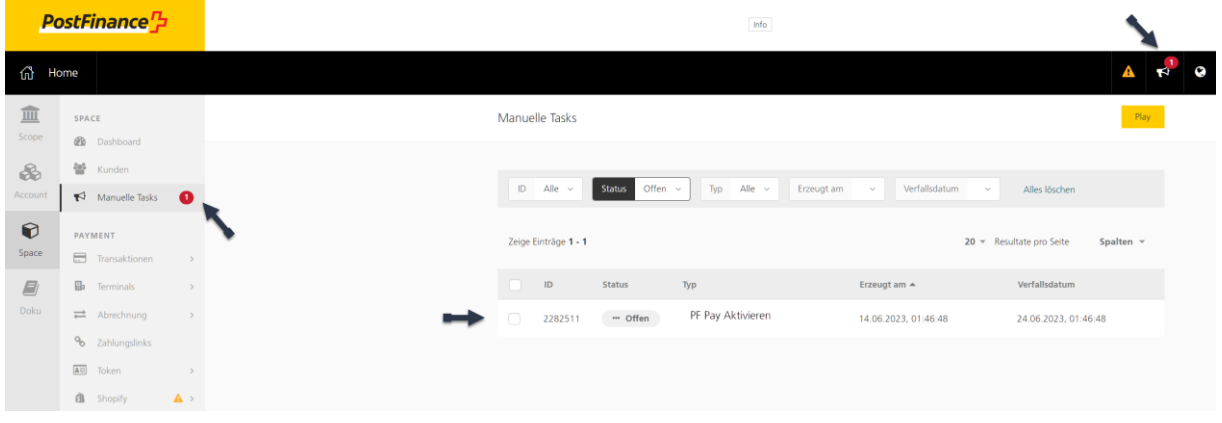

#### **3. Carry out manual task 2 to deactivate the previous PostFinance payment methods**

We recommend a parallel phase of a few weeks before the previous PostFinance payment methods are deactivated. This will allow shoppers to get used to the new payment method.

The procedure is the same as for the activation of PostFinance Pay in step 2. Select the call to action button in the manual task to automatically deactivate the two payment methods.

The switch to PostFinance Pay has now been completed successfully.

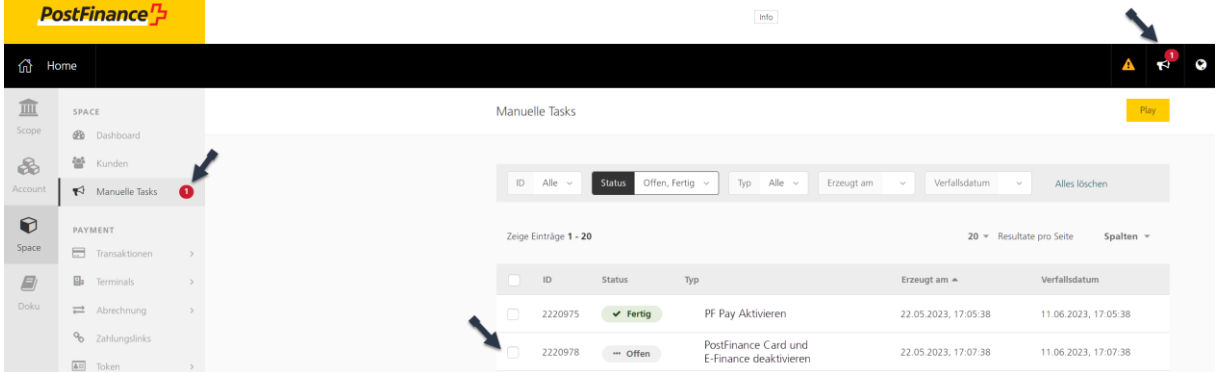

## **Manual tasks aren't displayed or don't work**

If the manual tasks are not displayed in your Checkout back office or if they don't work, you can activate or deactivate them as follows.

#### **Step 1: Activate PostFinance Pay via the dashboard:**

1. Select "Manage e-commerce payment methods" under "Space" > "Dashboard".

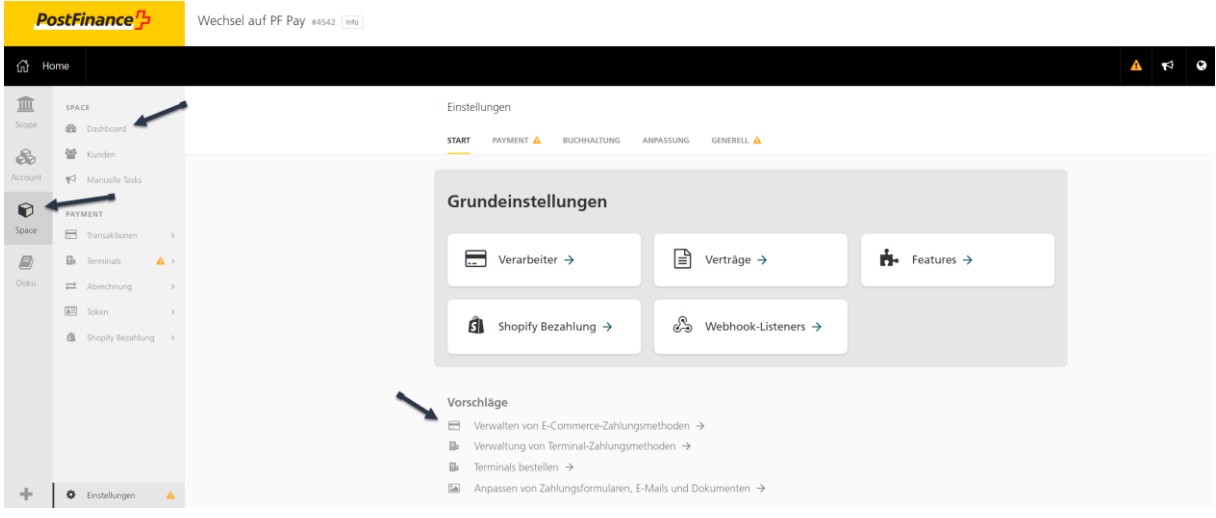

2. Activate PostFinance Pay by clicking on the "Activate" button.

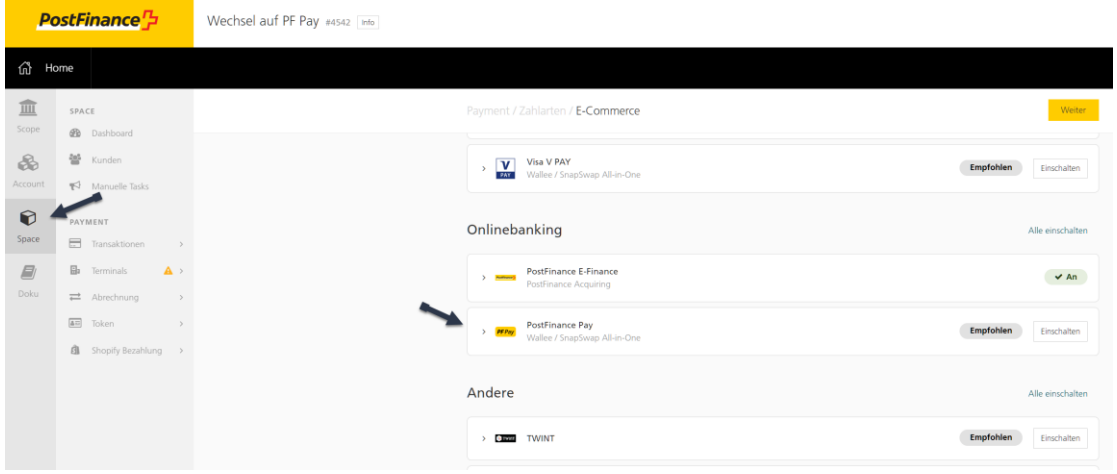

# **Step 2: Enter the PostFinance Pay connector manually via "Settings":**

1. Under "Space" > "Settings", select the "Payment" section.

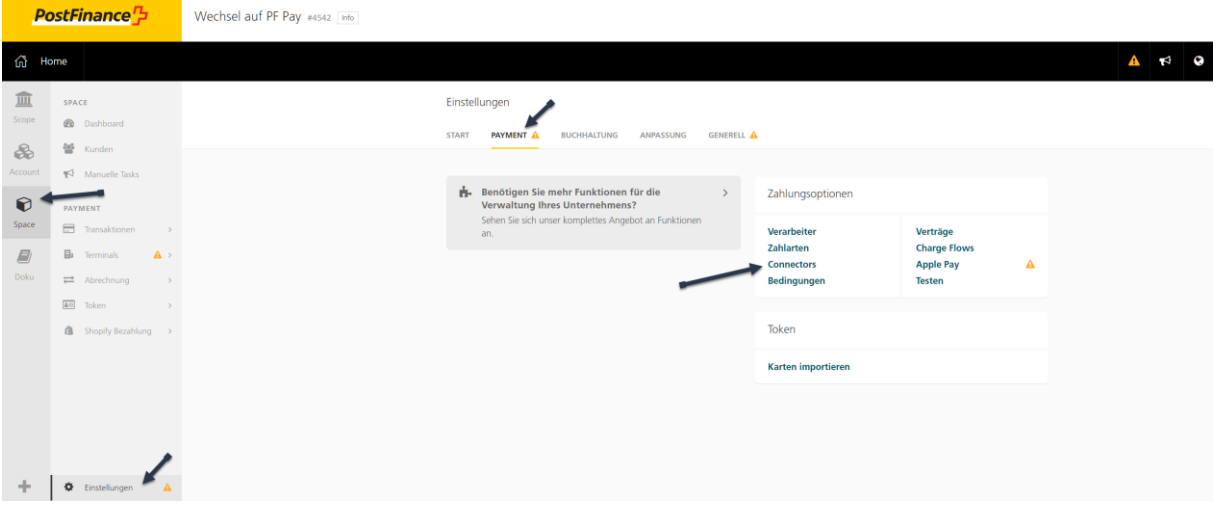

2. Click on "Set up connector".

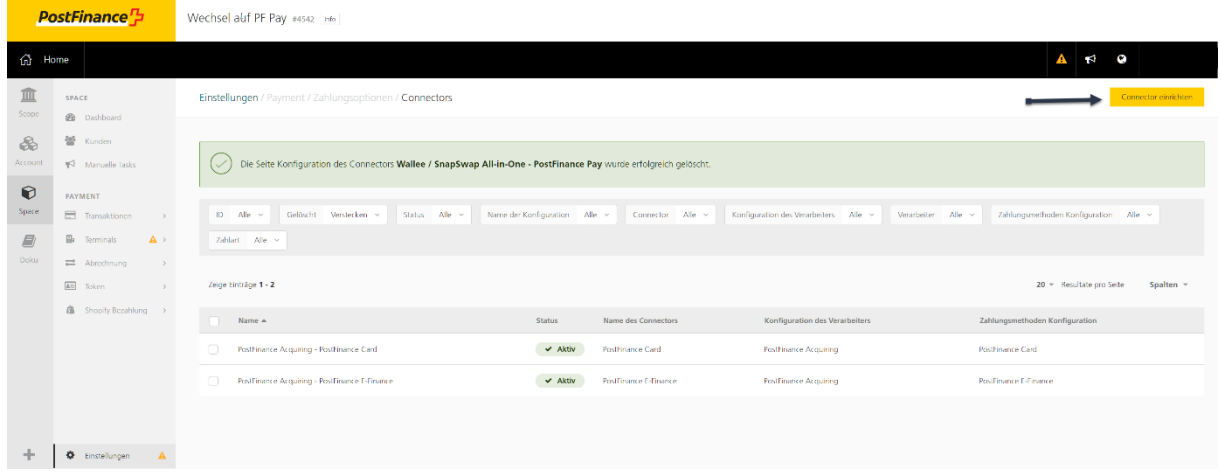

3. Select "PostFinance Pay" in the drop-down menu and click on "Next".

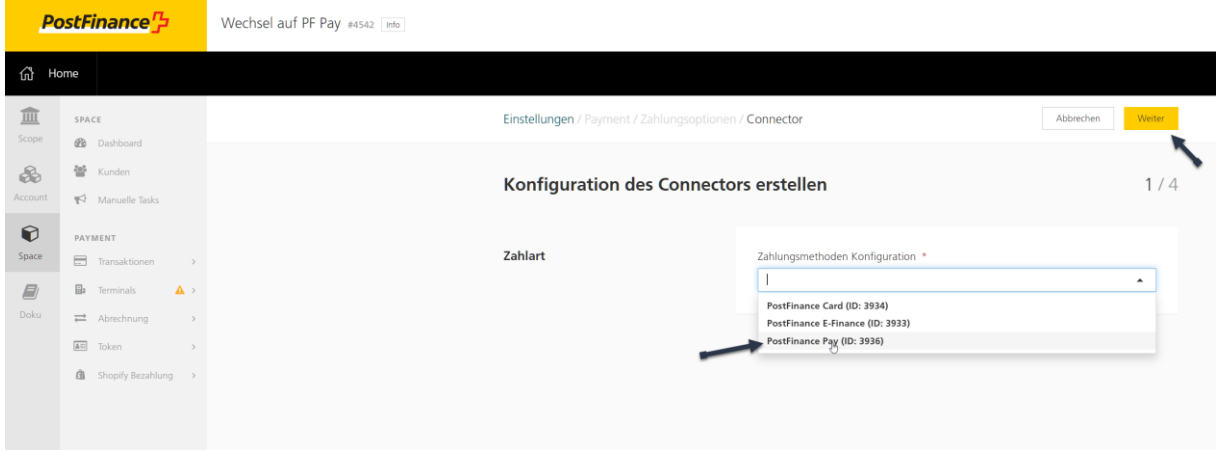

4. Select the "PostFinance Acquiring" processor and click on "Next".

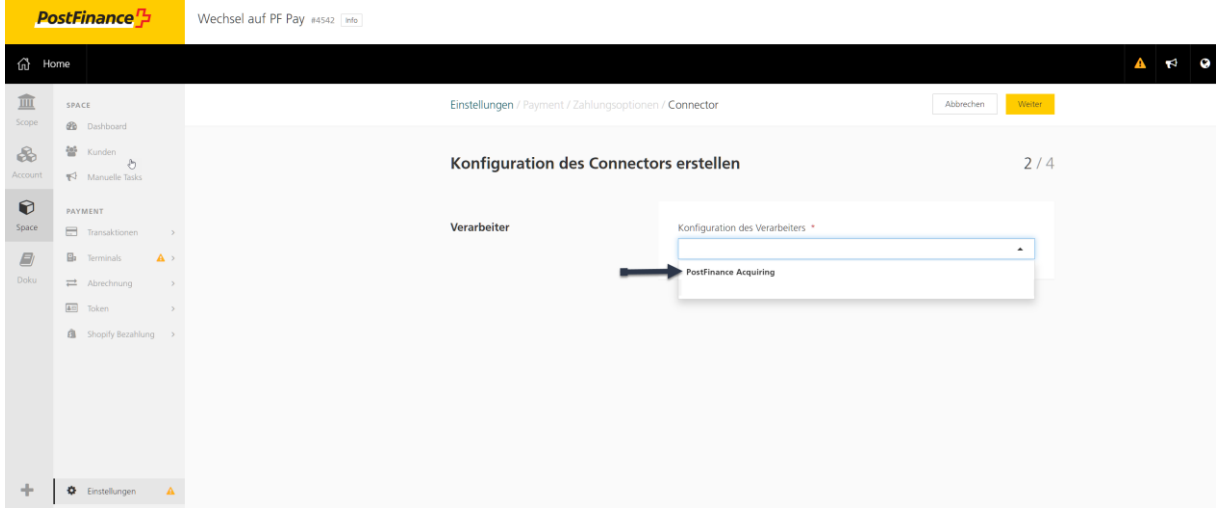

5. Select "PostFinance Pay" as the connector type and click on "Next".

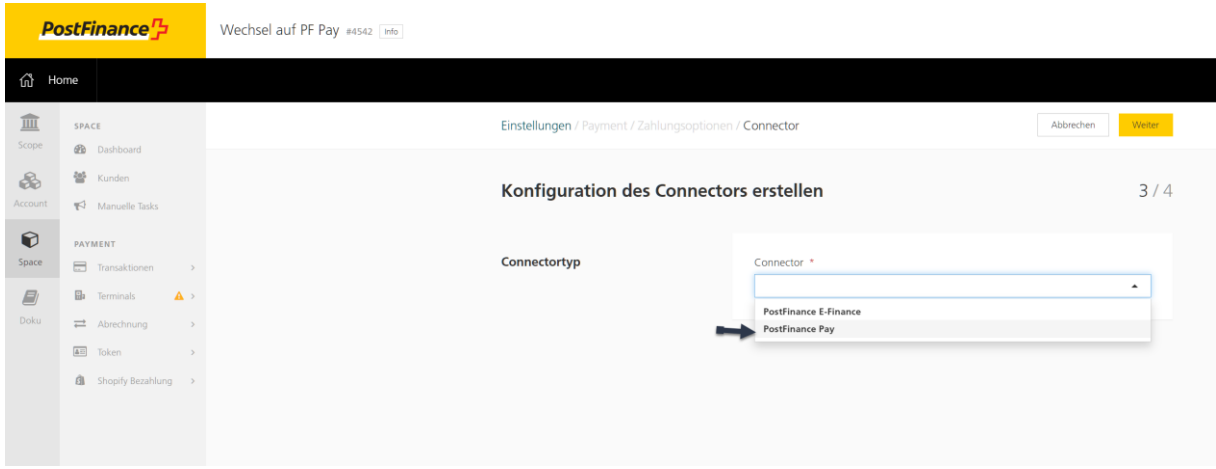

6. Name the configuration as "PostFinance Pay", select the required parameters and complete the configuration via "Create".

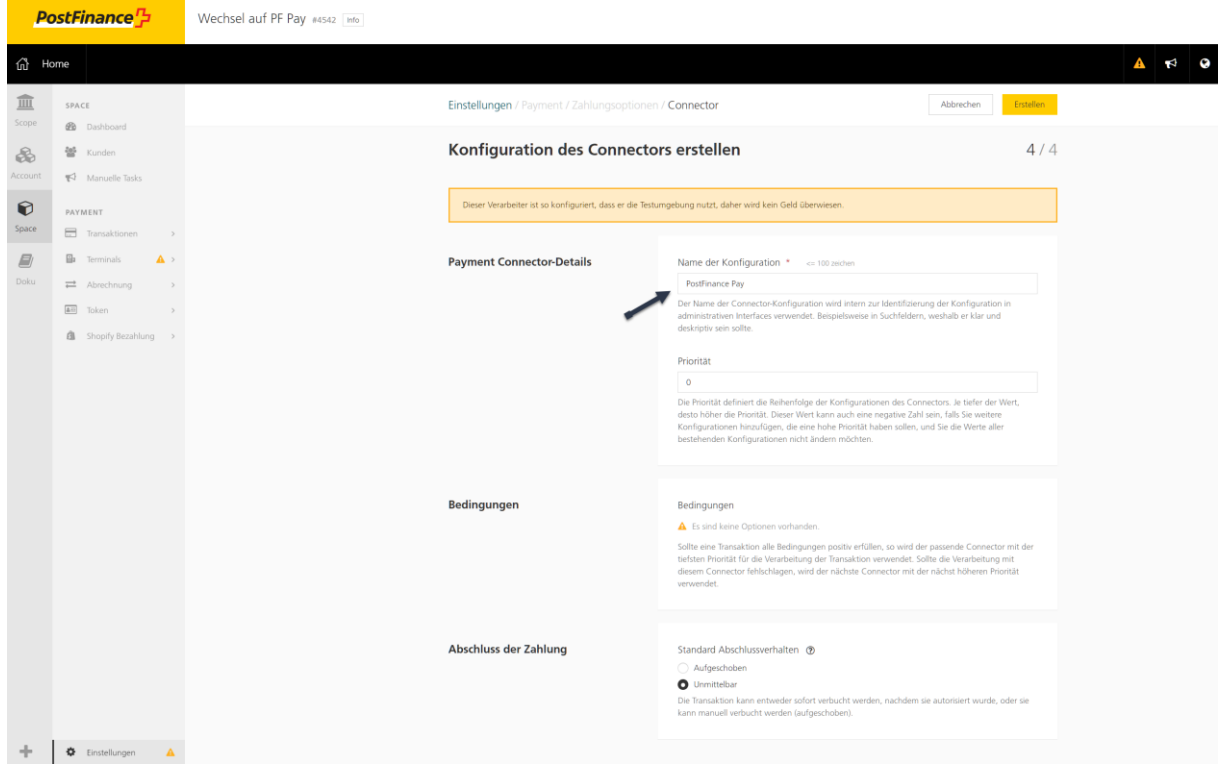

7. The connector has now been created in PostFinance Checkout.

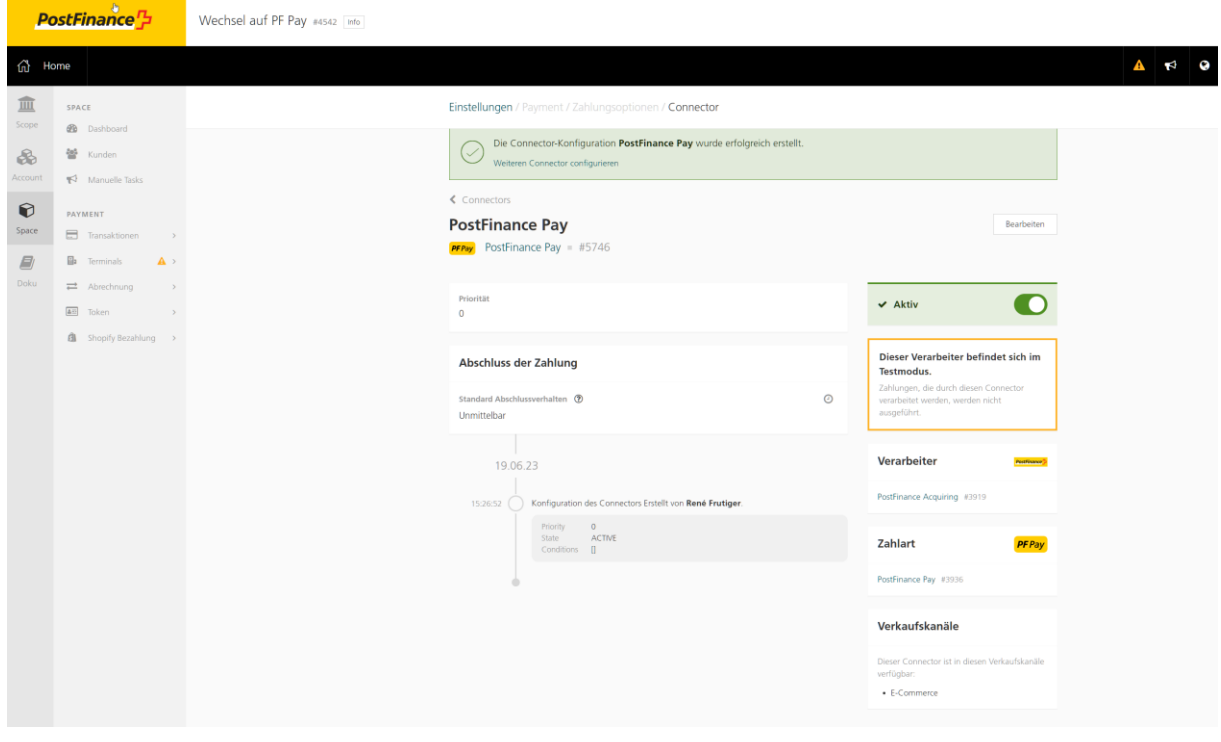

#### 8. Activation e.g. in WooCommerce:

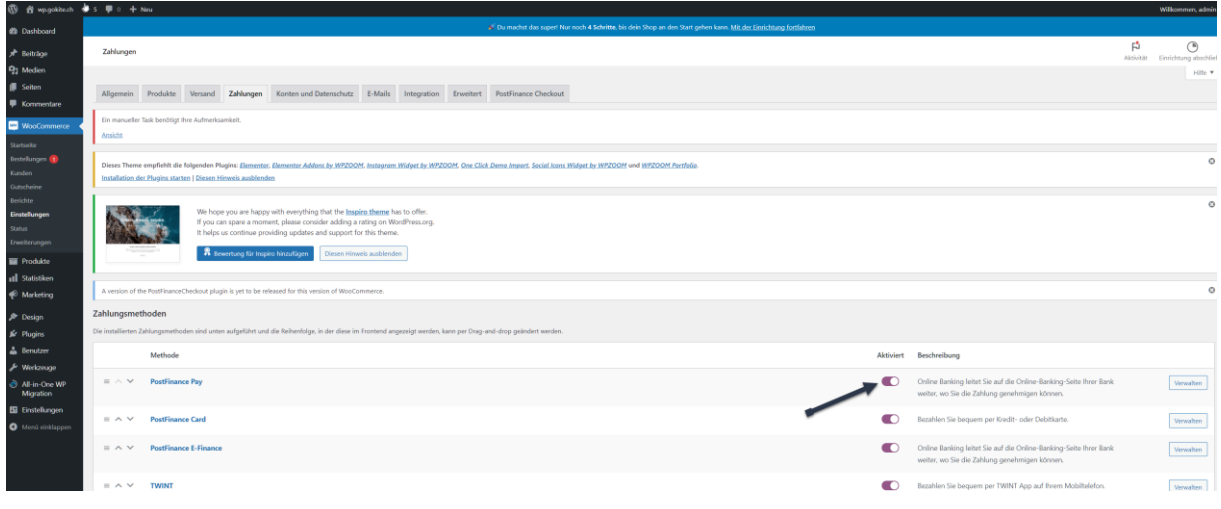

### **Step 3: Deactivating the previous PostFinance payment methods:**

The previous payment methods can be deactivated in the "Connectors" section, which can be found under "Space" > "Settings" > "Payment" > "Payment Options" > "Connectors".

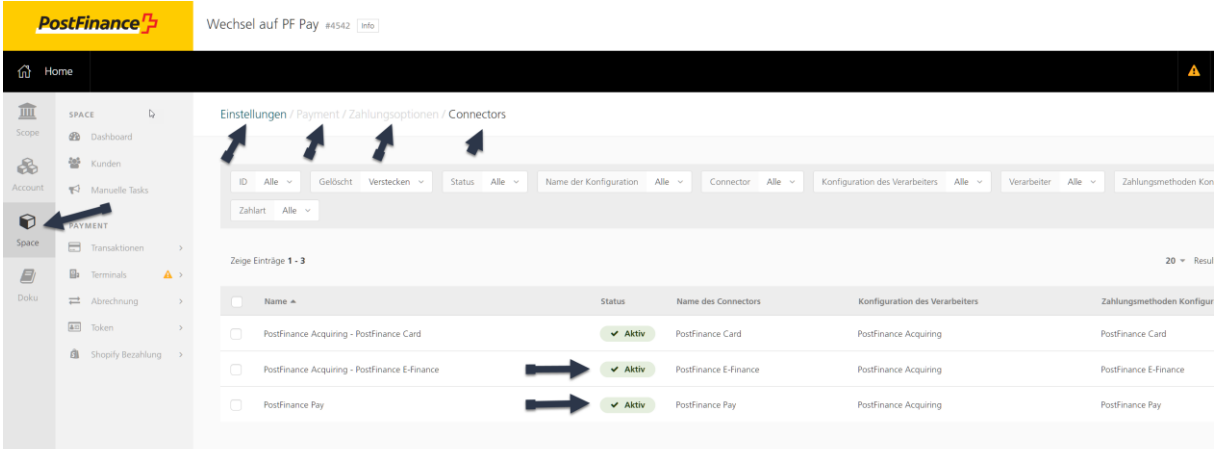

1. Click on the relevant connector line and set it to inactive using the button on the right.

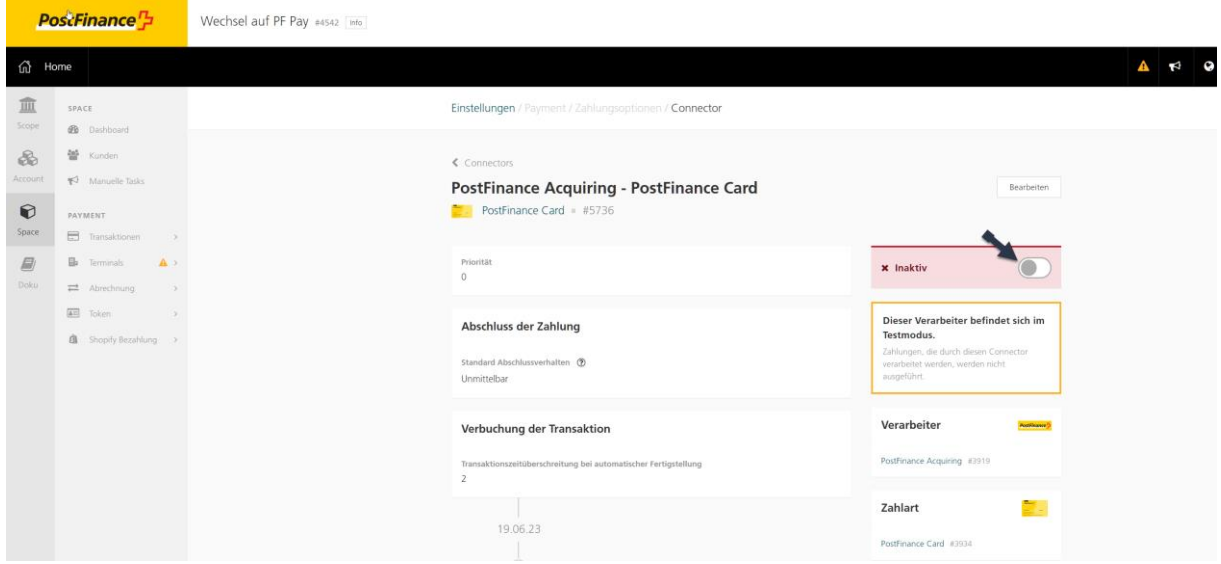

2. After the migration, the completed configuration looks as follows in the Checkout back office (under "Space" > "Settings" > "Connectors"):

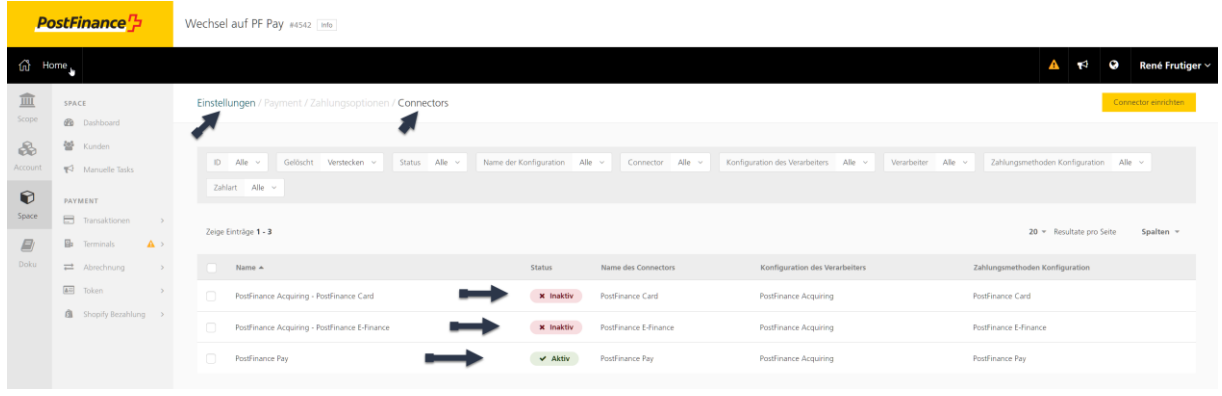